# カレンダーを利用する

カレンダーを利用してスケジュール管理ができます。インターネッ ト上のGoogleカレンダーと同期するには、あらかじめGoogle アカ ウントでログインしておいてください。

■ カレンダー利用時の操作 今日のカレンダーを表示する カレンダー画面で カレンダー画面の表示を変更する カレンダー画面で 三● スケジュール / 日 / 3日 間 / 週 / 月 カレンダー画面上部に月表示を表示する カレンダー画面で、アクションバーの月をタップ ・月表示を左右にフリック/スワイプすると、次/前の月を表示 します。 ・カレンダー表示を、 月 以外に設定しているときのみ表示でき ます。 次/前の日を表示する(日表示時) カレンダー画面で左右にフリック/スワイプ 次/前の週を表示する(週表示時) カレンダー画面で左右にフリック/スワイプ 次/前の時間帯を表示する(日/3日間/週表示 時)

カレンダー画面で上下にフリック/スワイプ

#### 次/前の月を表示する(月表示時)

カレンダー画面で左右にフリック/スワイプ

### カレンダーに予定を登録する

#### $\blacksquare$

ホーム画面で ( (Google) → ( (カレンダー)

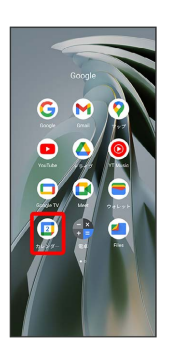

※ カレンダー画面が表示されます。

## $\overline{2}$

+ → 予定

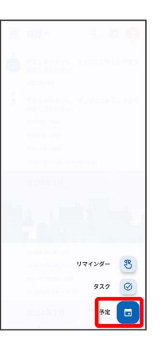

※2 予定登録画面が表示されます。

#### $\overline{\mathbf{3}}$

タイトル/開始日時/終了日時などを入力● 保存

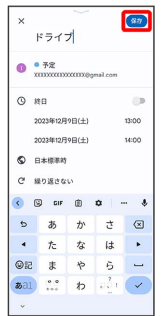

予定が登録されます。

### ■ 予定を確認する

#### $\overline{1}$

ホーム画面で ( Google) ● ( カレンダー)

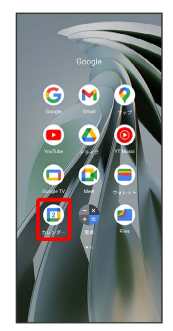

**※3** カレンダー画面が表示されます。

## $\overline{2}$

予定をタップ

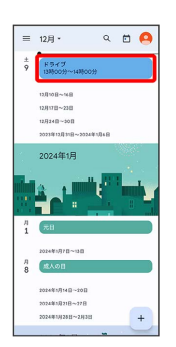

#### ※ 予定詳細画面が表示されます。

- ・予定詳細画面で ∥ をタップすると、予定を編集できます。
- ・予定詳細画面で : 削除 削除 をタップすると、予定 を削除できます。

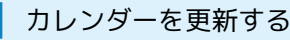

### $\overline{1}$

ホーム画面で ( Google) ● ( カレンダー)

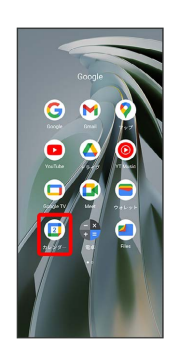

**※3** カレンダー画面が表示されます。

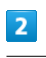

#### 三→便新

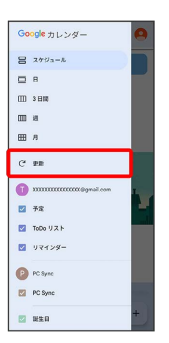

**※3** カレンダーが更新されます。